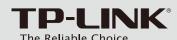

## **Quick Installation Guide**

PCI/PCI Express Network Adapter

MODEL NO. TG-3269/ TG-3468/ TF-3200/ TF-3239DL

# EAC

# Package Contents PCI/ PCI Express Network Adapter PCIG Resource CD System Support · Windows 8 · Windows 7 · Windows Vista · Windows XP · Linux · Windows 2000 · Windows 2003 (TF-3200 only)

# Hardware Connection

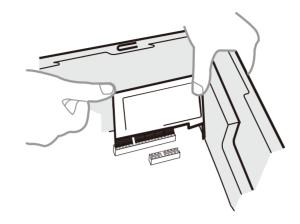

### Steps:

- 1. Turn off your computer and unplug the power cord from the computer.
- 2. Open the case. Locate an available PCI/ PCI Express slot and remove its slot cover. Keep the screw.
- 3. Insert your PCI/ PCI Express adapter into the corresponding slot. (The figure above takes PCI adapter for example.)
- 4. Secure the adapter with the screw removed in Step 2.
- 5. Close the case and insert the power cord back into the computer.
- 6. Turn on your computer.

You may see the **Found New Hardware Wizard** when the adapter is plugged. Please click **Cancel**.

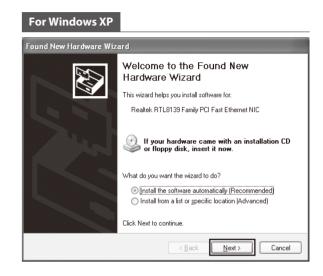

# Software Installation

(Please select the instructions according to your operating system. Here we use TF-3239DL as an example to illustrate the installation procedures.)

For TF-3200, you need to refer to Appendix:
Troubleshooting

-T2 for the

installation of this step.

# For Windows XP

Insert the TP-LINK Resource CD into the CD-ROM drive.

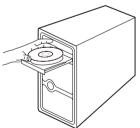

Click **Browse ...**.

Right-click **My Computer**, and then click **Manage**.

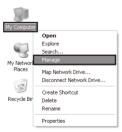

Find the right product model and operation system in the resource CD directory, choose the .inf file, and then click Open.

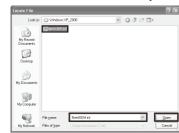

Open **Device Manager**. Find your network adapter and right-click it; then click **Update Driver ...** .

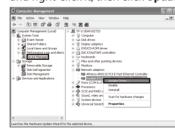

9 Click **OK**.

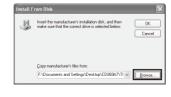

Select Install from a list or specific location[Advanced], and click Next.

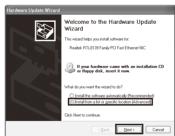

10 Click Next.

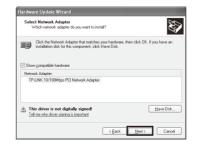

Select **Don't Search. I will choose the driver to install**, and click **Next**.

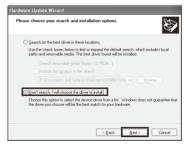

Click Continue Anyway.

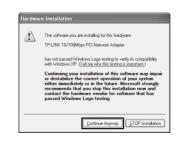

6 Click Have Disk .....

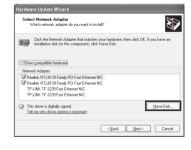

Click **Finish** to complete the installation.

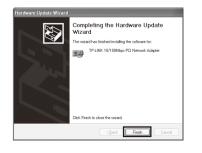

# For Windows 7

1 Insert the TP-LINK Resource CD into the CD-ROM drive.

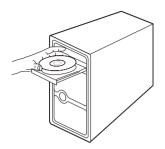

Right-click **Computer**, and then click

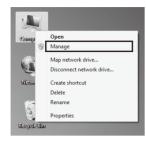

Open Device Manager. Find the network adapter vou've just installed under **Network Adapter** and right-click it; then click Update Driver Software...

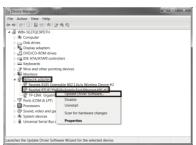

For TF-3200, you need to refer to **Appendix: Troubleshooting -T2** for the installation of this step.

Browse...

Click Browse...

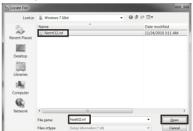

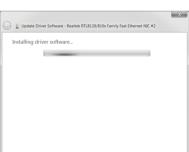

Select Let me pick from a list of device drivers on my computer.

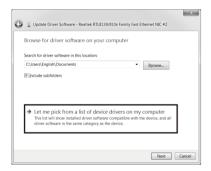

Click OK.

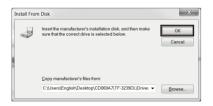

Click **Close** to finish the installation.

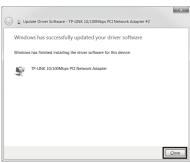

Click Have Disk.....

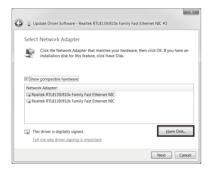

Click Next.

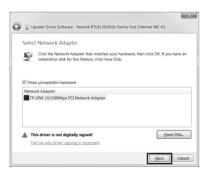

Click Install this driver software anyway to continue the installation.

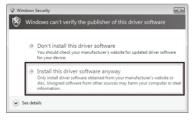

Select Browse my computer for driver

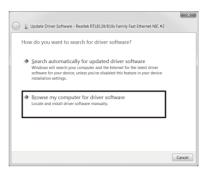

Find the right product model and operation system in the resource CD directory, choose the .inf file, and then click Open.

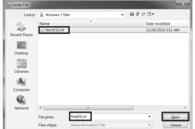

Wait a few seconds.

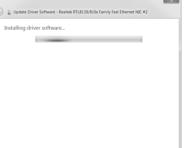

# Appendix: Troubleshooting

T1. What should I do if PC cannot find the new hardware?

Check to see if the network adapter is inserted in the PCI/ PCI Express slot properly; otherwise, please reinsert the adapter. If the problem remains, please try to change another PCI/ PCI

T2. What should I do if PC cannot identify the new hardware?

If you couldn't find your newly-installed network adapter by going to "(My) Computer > Manager > Device Manager > Network Adapter > ... "; please go to "(My) Computer > Manager > **Device Manager > Other devices > Ethernet Controller**", and then follow rest of the software installation steps to update driver.

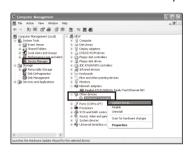

\* If you need more information about the product, please refer to the User Guide on the resource CD.

### **Technical Support**

- For more troubleshooting help, go to www.tp-link.com/en/support/faq
- To download the latest Firmware, Driver, Utility and User Guide, go to http://www.tp-link.com/en/support/download/
- For all other technical support, please contact us by using the following details:

Australia / New Zealand

Switzerland

Poland

**Tel:** AU 1300 87 5465 (Depending on 1300 policy.) NZ 0800 87 5465 (Toll Free)

E-mail: support.au@tp-link.com (Australia) support.nz@tp-link.com (New Zealand) Service time: 24hrs, 7 days a week

Tel: 0850 72 444 88 (Turkish Service)

Fee: Depending on rate of different carriers. E-mail: support.tr@tp-link.com Service time: 9:00 to 21:00, 7days a week

Tel: +41 (0) 848 800 998 (German Service)

E-mail: support.ch@tp-link.com Fee: 4-8 Rp/min, depending on rate of different

Service time: Monday to Friday, 09:00 to 12:30 and 13:30 to 18:00. GMT+ 1 or GMT+ 2 (DST)

Brazil
Toll Free: 0800 608 9799 (Portuguese Service)
E-mail: suporte.bra@tp-link.com
Service time: Monday to Friday, 9:00 to 20:00;
Saturday, 9:00 to15:00

**Tel:** +48 (0) 801 080 618 +48 223 606 363 (if calls from mobile phone)

Fee: Depending on rate of different carriers. E-mail: support.pl@tp-link.com Service time: Monday to Friday 9:00 to 17:00 GMT+1 or GMT+2 (DST)

Tel: +86 755 2650 4400 Fee: Depending on rate of different carriers, E-mail: support@tp-link.com Service time: 24hrs, 7 days a week

Tee: +05 0264 0493 Fee: Depending on rate of different carriers. E-mail: support.sg@tp-link.com Service time: 24hrs, 7 days a week Tel: +44 (0) 845 147 0017

**Fee:** Landline: 1p-10.5p/min, depending on the time of day. Mobile: 15p-40p/min, depending on your mobile network.

E-mail: support.uk@tp-link.com
Service time: 24hrs, 7days a week USA/ Canada

Toll Free: +1 866 225 8139 E-mail: support.usa@tp-link.com(USA) support.usa@tp-link.com(Canada) Service time: 24hrs, 7days a week Malaysia Toll Free: 1300 88 875 465 E-mail: support.my@tp-link.com Service time: 24hrs, 7days a week

Tel: 0 800 505 508 Fee: Free for Landline; Mobile: Depending on rate of different carriers E-mail: support.ua@tp-link.com Service time: Monday to Friday 10:00 to 22:00 Tel: +39 023 051 9020

Fee: Depending on rate of different carriers.
E-mail: support.it@tp-link.com Service time: Monday to Friday 09:00 to 13:00; 14:00 to 18:00 Germany / Austria **Tel:** +49 1805 875 465 (German Service) +49 1805 TPLINK

+43 820 820 360 Fee: Landline from Germany: 0.14EUR/min. Landline from Austria: 0.20EUR/min. E-mail: support.de@tp-link.com Service Time: Monday to Friday, 09:00 to 12:30 and 13:30 to 18:00. GMT+1 or GMT+2 (DST in Germany)

\* Except bank holidays in Hesse Service time: Monday to Friday, 9:00 to 18:00 \*Except French Bank holidays Tel: (+62)021 6386 1936 **Fee:** Depending on rate of different carriers.

Tel: 0820 800 860 (French service) Email: support.fr @tp-link.com Fee: 0.118 EUR/min from France

E-mail: support.id@tp-link.com

Service time: Sunday to Friday, 09:00 to 12:00, 13:00 to 18:00 \*Except public holidays Russian Federation

Tel: 8 (499) 754 5560 (Moscow NO.) 8 (800) 250 5560 (Toll-free within RF) E-mail: support.ru@tp-link.com Service time: From 9:00 to 21:00 (Moscow time) \*Except weekends and holidays in RF

TP-LINK TECHNOLOGIES CO., LTD.

www.tp-link.com